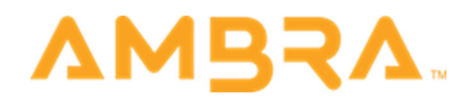

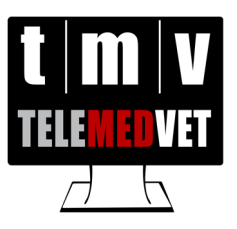

## Navigation and Activities Queue Guide

Logging In:

- 1. Navigate to TeleMedVet Cloud PACS https://telemedvet.ambrahealth.com/.
	- a. Please note that Google Chrome is the best supported browser for Ambra Cloud PACS. Safari, Firefox, and Edge are also supported.
- 2. Enter your email and password.
	- a. To reset your password, simply click on "Forgot your password?" and enter your account's email. That will send you an email where you can reset your password.

## General Navigation:

Key navigation will be found under Studies and Activities as seen below.

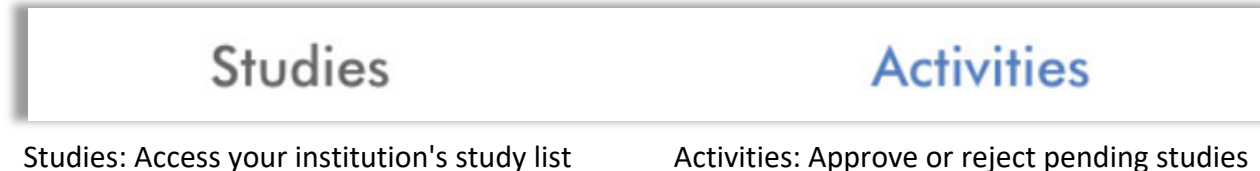

## To approve imaging for interpretation by the radiologists:

Complete the following steps to initiate TeleMedVet's reading workflow after sending imaging via DICOM transfer or Web Upload (non‐DICOM images only)

- 1. Navigate to and login to TeleMedVet Cloud PACS: https://telemedvet.ambrahealth.com/
- 2. Navigate to the "Activities" Queue.

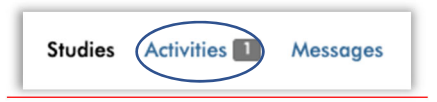

a. Any pending studies will show here.

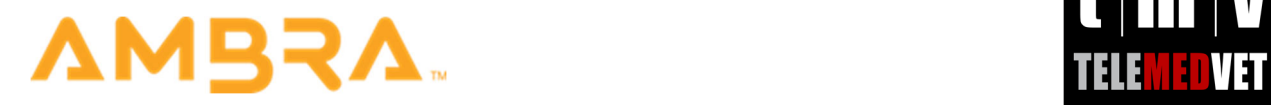

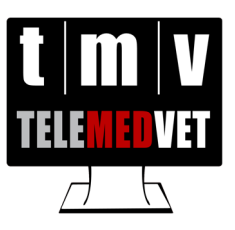

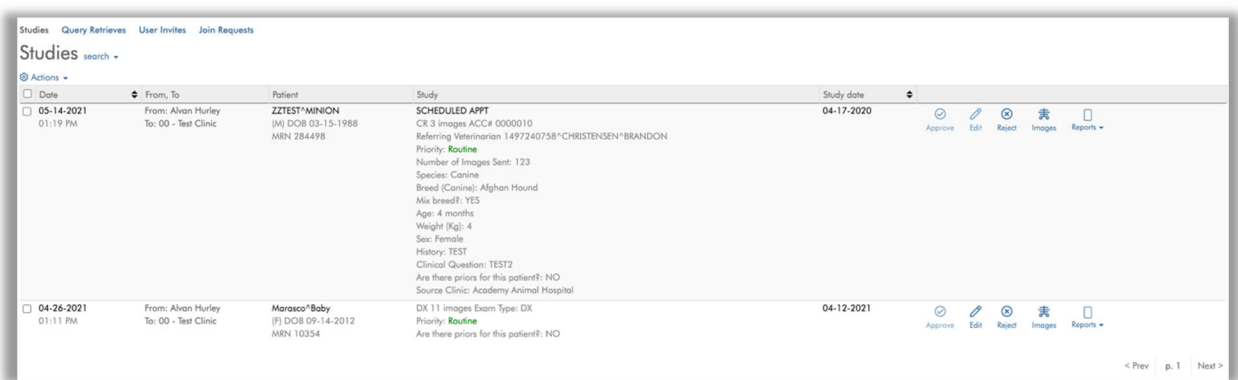

3. Click "Edit" on line for study which you want to edit.

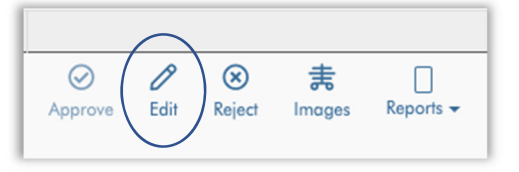

- 4. Fill out the required fields, including the Clinical Question and any patient History.
	- a. Please note that some fields will not appear until the prerequisite field is selected. For example, Species is a prerequisite for Breed:

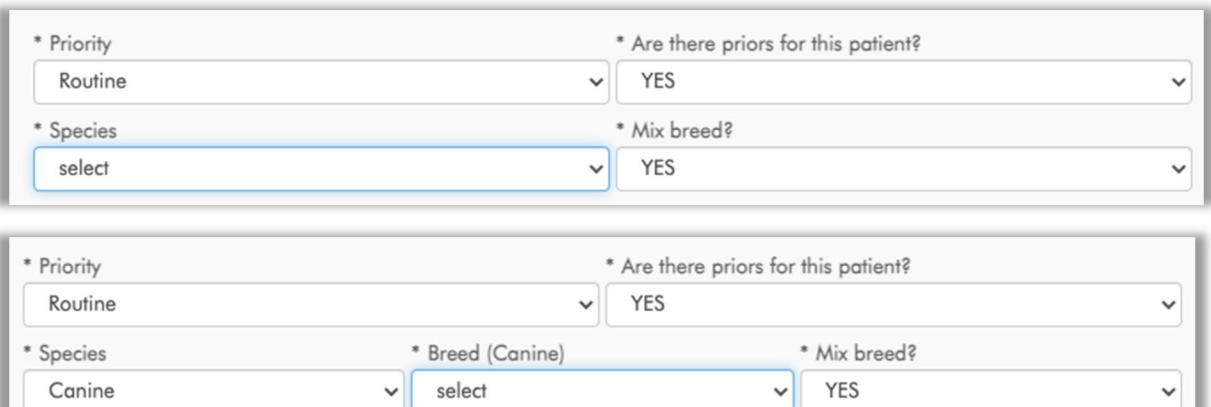

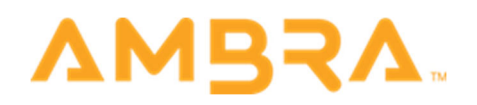

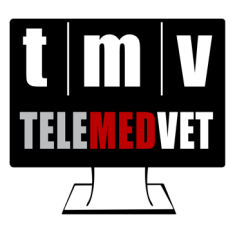

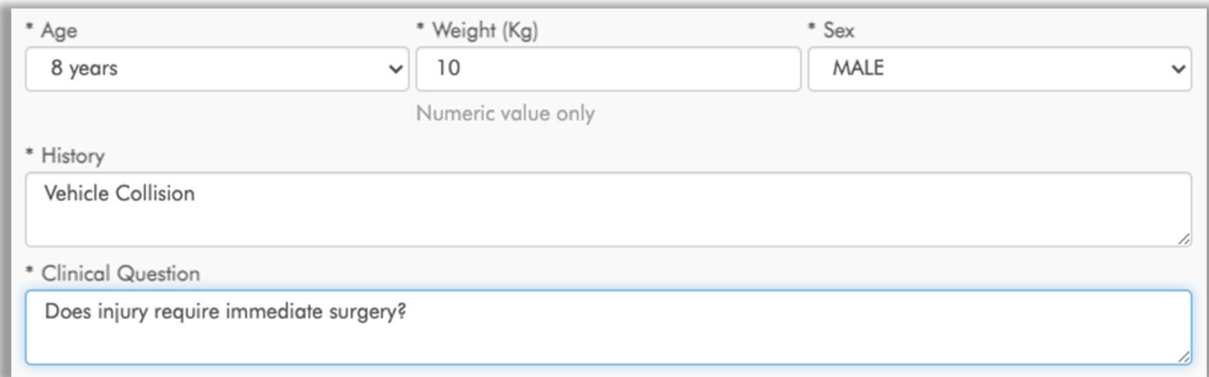

5. Click "Save and Approve" if you have verified all of the patient's information and are ready for the radiologists to read the exam. You cannot save without approving, so be sure you are ready to enter all details.

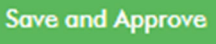

a. This will send the exam to the radiologists' worklist and mark it as "Ready to Read"

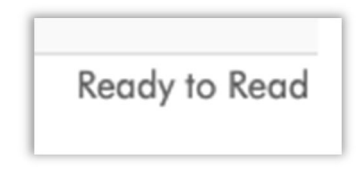

## To access your reports once written by the radiologists:

- 1. Within your "Studies" list you can use the "Reports" action to view report PDFs. However, please note that your account's email will also receive notification once the report is ready along with the PDF of that report attached within that email.
- 2. You can also use the download dropdown (next to the download icon) to download a burnable ISO file, which is has an embedded viewer and includes report PDFs.

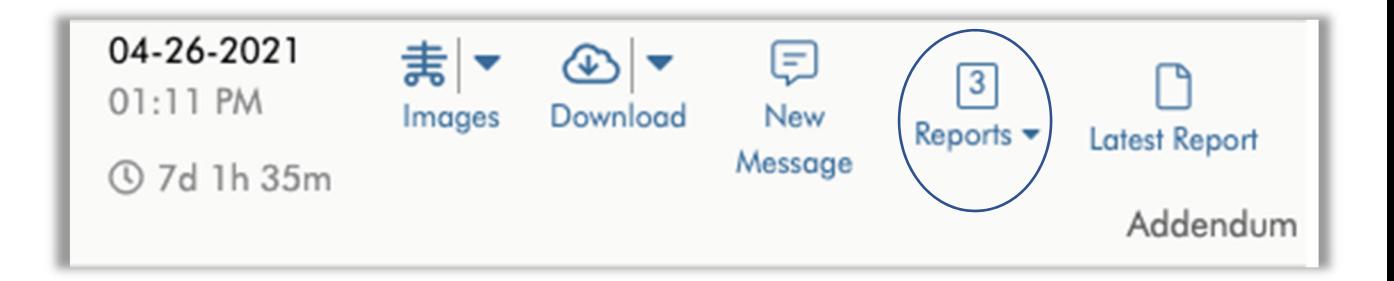